# Email mit Open Exchange (Kurzanleitung)

Jeder Lehrer, der Username und Passwort erhalten hat, hat damit auch eine eMail-Adresse nach folgendem Muster: username@unsereschule.de, also z.B. pauker@unsereschule.de Damit kann man eMails senden und empfangen.

Der Server kann auch so eingestellt werden, dass alle empfangene eMails automatisch an Ihre eigene private eMail-Adresse (z.B. bei GMX oder WEB.DE) weitergeleitet werden. Bei Bedarf einfach an den Systembetreuer wenden.

#### eMail-Programm aufrufen

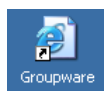

- 1. Doppelklick auf das Groupware-Symbol (Falls dieses Symbol nicht vorhanden ist, starten Sie den Internet Explorer oder einen anderen Browser und rufen die folgende Adresse auf: https://schoolserver )
- 2. Sollte dieser Sicherheitshinweis erscheinen, klicken Sie auf "Ja".

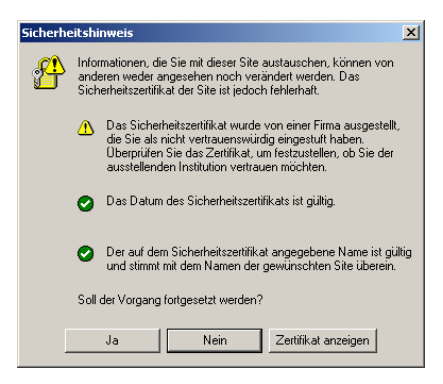

4. Klicken Sie auf  $\sqrt{2}$  $\sqrt{a}$ Bookmarks Forum Pinnwand 3. Tragen Sie Benutzername und Passwort ein und klicken Sie auf "Login".

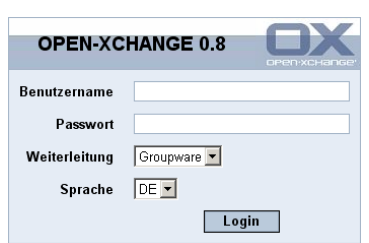

### Vor erstmaliger Benutzung Ordner zuweisen

Klicken Sie auf "Optionen" und dann auf "Ordner"

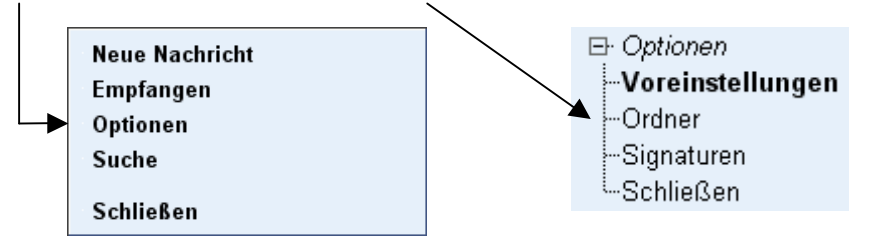

Stellen Sie dann folgendes ein:

- gesendete Nachrichten: gesendet
- gelöschte Nachrichten: Papierkorb

#### Standard-Verzeichnis-Pfade Hier können Sie ihre Standard-Verzeichnisse einstellen  $\overline{\phantom{a}}$ Gesendet Ordner für gesendete Nachrichten: Ordner für gelöschte Nachrichten: Papierkorb  $\overline{\phantom{a}}$ Archiv  $\overline{\mathbf{r}}$ Ordner für Vorlagen:  $\overline{\phantom{0}}$ Ordner für Spam Nachrichten: Spam

#### *Bitte wenden!*

### eMail senden

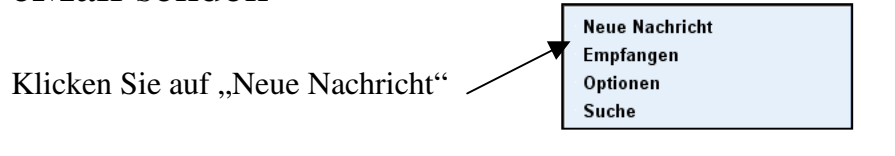

Nun können Sie üblich **Empfängeradresse**, **Betreff** und den **Text** eingeben.

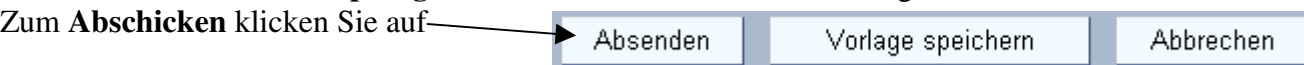

# Anhang hinzufügen

Wollen Sie einen oder mehrere Anhänge hinzufügen, so klicken Sie vor dem Absenden am unteren Ende des Bildschirms (Rollbalken benutzen!) auf "**Durchsuchen"** 

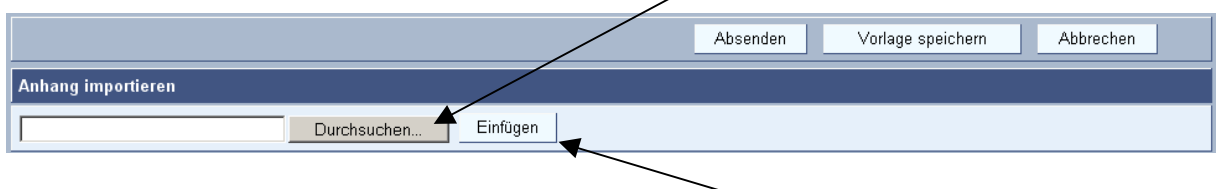

Wählen Sie dann den gewünschten Anhang aus, klicken Sie auf "öffnen" und danach auf die Schaltfläche "**Einfügen"** (nicht vergessen!) Die hinzugefügten Anhänge werden automatisch zur Kontrolle aufgelistet. Danach kann die eMail abgeschickt werden.

## eMails lesen, beantworten, löschen usw.

Empfangene eMails werden zeilenweise aufgelistet (ggf. den **Ordner Posteingang anklicken**):

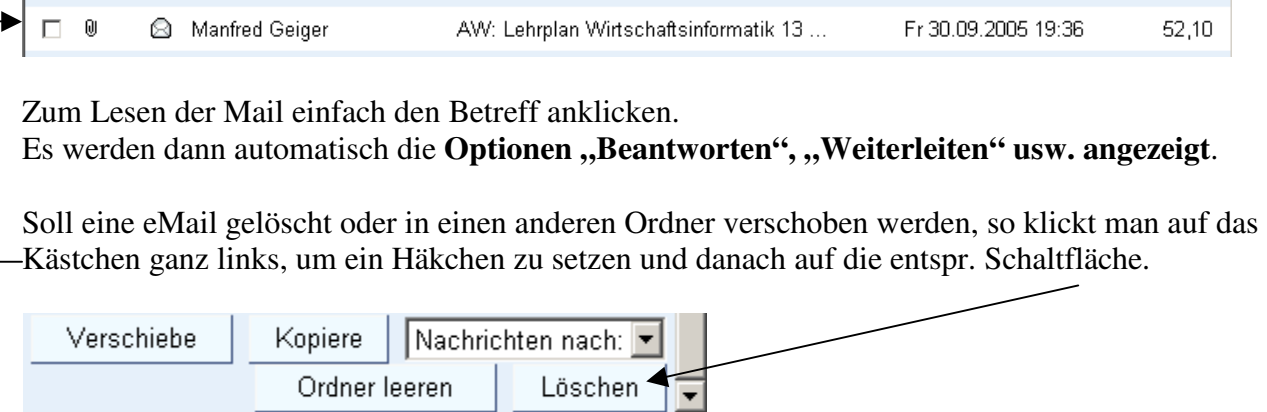

# Den Anhang einer empfangenen eMail öffnen / speichern

Nach dem Anklicken einer eMail zum Lesen erscheinen Anhänge **unterhalb des Textes**: Klick auf das **Diskettensymbol** = Anhang öffnen oder speichern.

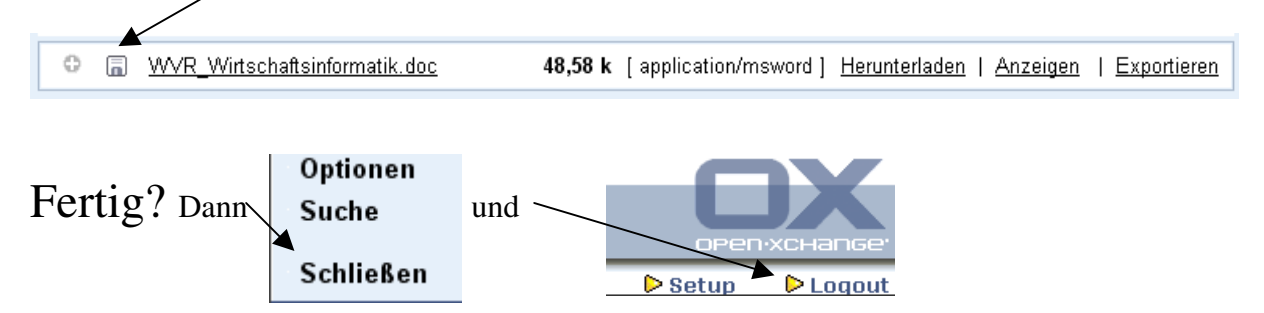

*Noch Fragen? Antworten und Hilfe gibt's beim Systembetreuer!* 

#### Wie lege ich weitere Ordner an?

Über das Menü /Optionen / Ordner kann man beliebige eigene Ordner zum Archivieren von eMails anlegen (z.B. "Archiv", "Mathematik" usw.).

Wichtig dabei ist, dass man vorher hier den Ordner "Posteingang" wählt.

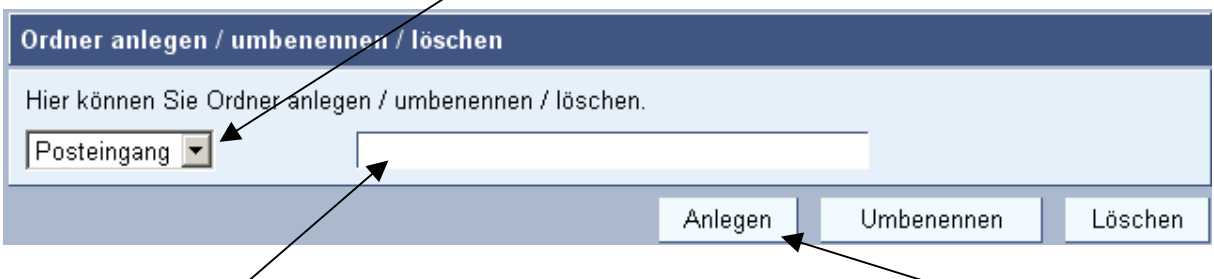

Dann kann man hier den gewünschten Ordnernamen eingeben und auf "Anlegen" klicken.